## Kurt Thune Colorway Editor Quick-Reference Guide

## 1. Overview

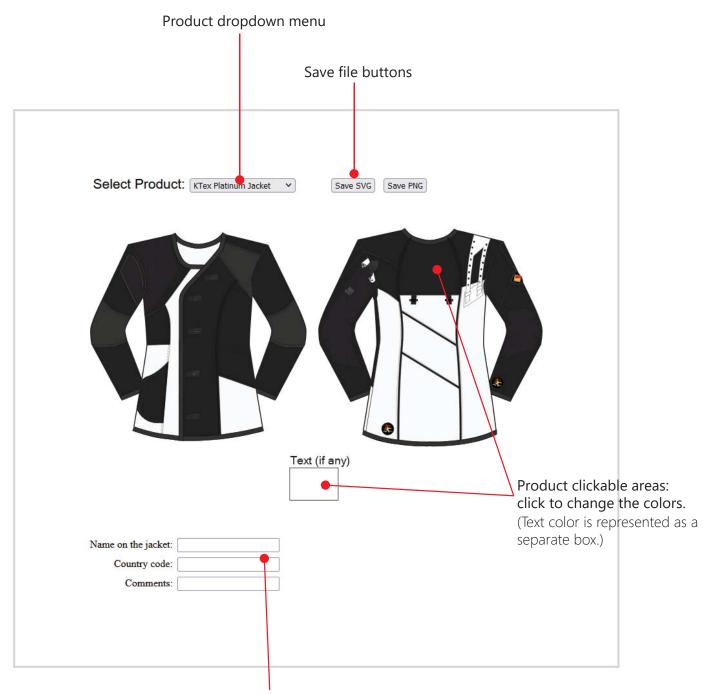

Text fields for name on the jacket and country code Also comment field is included for any short comment request or identifier. Comment field will not be printed on the product.

## 2. Colorway Creation

- Select a product to be colored from the product dropdown menu
- Click product areas to change the colors. Available color choices are displayed in a palette.
- In the case the product will have a name or coutry code sewn on to it, plese fill out the field(s) "Name on the jacket/trousers" and "Country Code" if available. These fields should match the measurement form. Comment field is for any requests or remarks regarding the product.
- Save the created colorway by clicking/tapping either Save as SVG or Save as PNG. (We prefer the SVG format as an part of an order.) This feature will allow the user to download created file and it is suggested that the file should be named after the customer or otherwise uniquely.
- Send the created file with other documents related to the order.